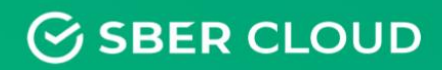

# Облачное хранилище СберДиск

Инструкция по эксплуатации экземпляра программного обеспечения

## Аннотация

Данная инструкция по эксплуатации разработана для проведения экспертной проверки экземпляра программного обеспечения «СберДиск» ООО «Облачные технологии», и подразумевает, что программное обеспечение установлено на компьютере и гаджетах проверяющей программное обеспечение организации, согласно предоставленной ООО «Облачные технологии» «Инструкции по установке». А также, ознакомление с настоящей инструкцией подразумевает, что проверяющая программное обеспечение организация ознакомилась с предоставленным ООО «Облачные технологии» документом, описывающим «Основные функциональные характеристики программного обеспечения «СберДиск»».

Все экранные формы в предоставленном для экспертной проверки экземпляре заполнены вымышленной информацией, не являющейся конфиденциальной и не представляющей государственную тайну.

## Оглавление

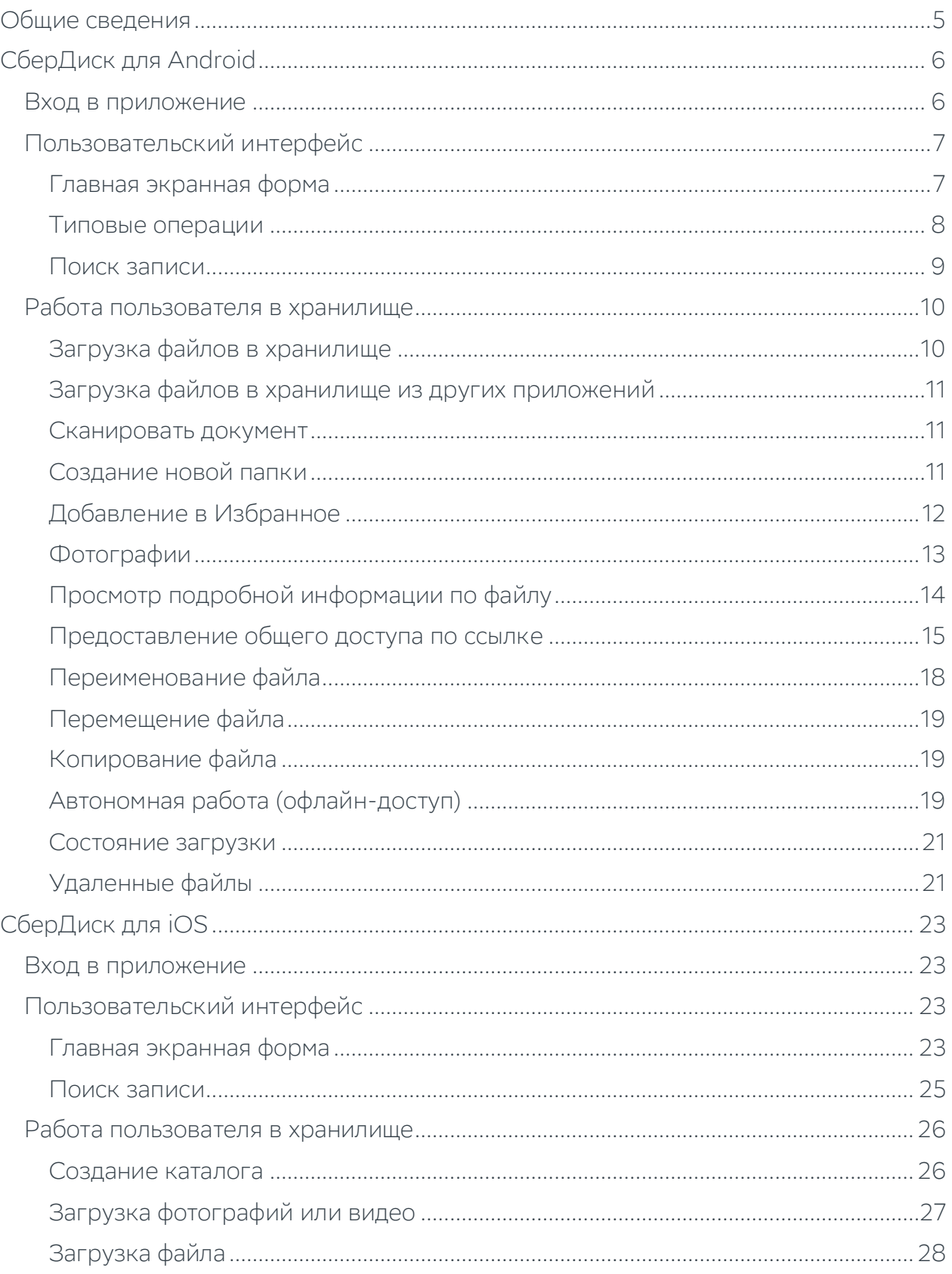

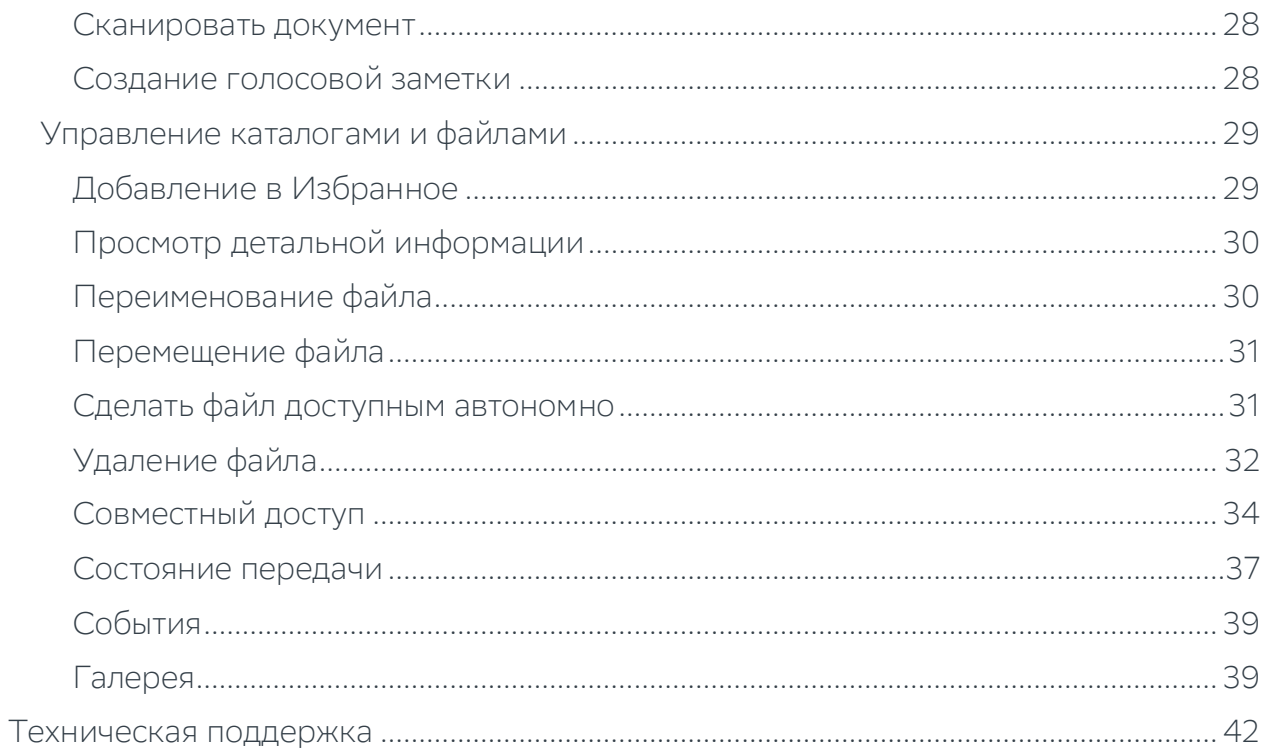

## <span id="page-4-0"></span>Общие сведения

Программное обеспечение (целевая платформа) СберДиск представляет собой облачное решение для хранения любых данных (фото, видео файлов, текстовых документов или персональных данных) в подконтрольном пользователю хранилище, с использованием зашифрованных соединений. СберДиск организует приватный или общий доступ (с разрешения владельца данных) к файлам и синхронизацию их между различными устройствами для частных пользователей.

Доступ к файлам организован через клиентские мобильные приложения. СберДиск доступен для всех популярных мобильных устройств (платформ iOS и Android) и операционных систем (Microsoft Windows и macOS).

Android-версия СберДиск позволяет:

- загружать, перемещать, копировать, переименовывать текстовые документы, фото и видео файлы;
- синхронизировать файлы;
- выполнять офлайн доступ (независимо от подключения к сети интернет);
- предоставлять к выбранному файлу общий доступ по ссылке (разрешать редактировать документ, устанавливать срок действия ссылки, указывать пользователей при отправке ссылки, защищать паролем, отменять или удалять ссылки).

IOS-версия СберДиск позволяет:

- загружать, перемещать, копировать, переименовывать текстовые документы, фото и видео файлы;
- автоматически загружать фото и видео;
- синхронизировать файлы;
- сканировать документы;
- выполнять офлайн доступ (независимо от подключения к сети интернет);
- предоставлять к выбранному файлу общий доступ по ссылке (разрешать редактировать документ, устанавливать срок действия ссылки, указывать пользователей при отправке ссылки, защищать паролем, отменять или удалять ссылки);
- просматривать Галерею (добавлять, удалять файлы).

## <span id="page-5-0"></span>СберДиск для Android

## <span id="page-5-1"></span>Вход в приложение

Для входа в облачное хранилище мобильной версии СберДиск для Android необходимо:

- 1. Установить приложение СберДиск на мобильное устройство, скачав его в магазине Google Play.
- 2. Запустить приложение и в окне авторизации нажать на кнопку Войти в Сбербанк ID.

### Примечание.

Если на телефоне установлено приложение Сбербанк Онлайн, то после нажатия на кнопку Войти по Сбербанк ID в открывшемся окне входа в Сбербанк Онлайн ввести пятизначный код или воспользоваться стандартной авторизацией от телефона (это может быть отпечаток пальца или Face ID).

## <span id="page-6-0"></span>Пользовательский интерфейс

## <span id="page-6-1"></span>Главная экранная форма

Главная экранная форма хранилища содержит:

- 1. строку меню состоит из кнопки для перехода к пунктам меню, названия приложения, кнопки поиска и кнопки для перехода к типовым функциям (обновить, сортировка и вид сеткой);
- 2. рабочую область приложения состоит из списка доступных пользователю каталогов и файлов, кнопки для добавления данных в хранилище (отправка файлов в хранилище, отправка файлов в хранилище из других приложений, передача фотографий камеры, создание новой папки).

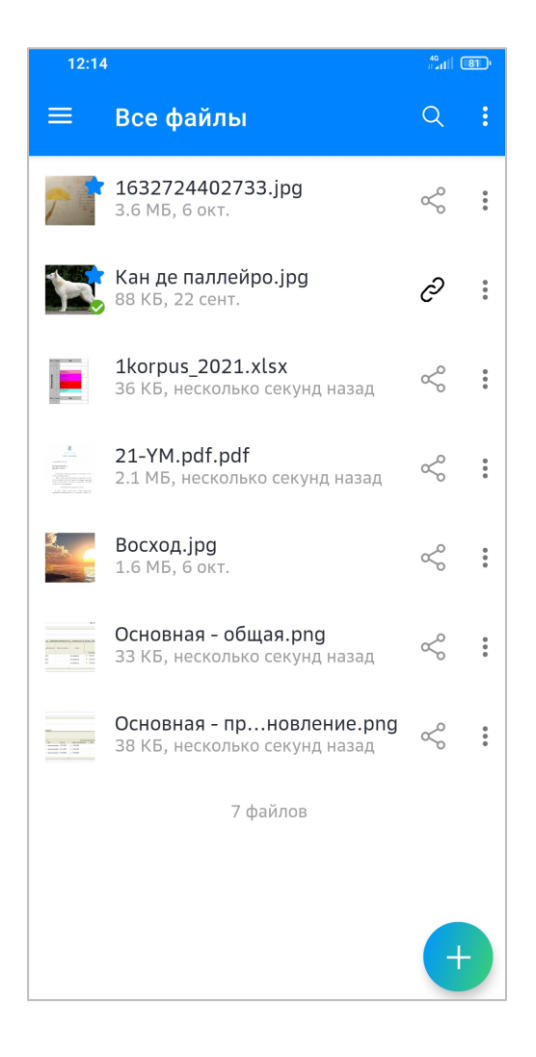

## <span id="page-7-0"></span>Типовые операции

### Обновление данных экрана

Для обновления данных нужно нажать на кнопку  $\mathbf{\dot{B}}$  и в открывшемся меню выбрать Обновить.

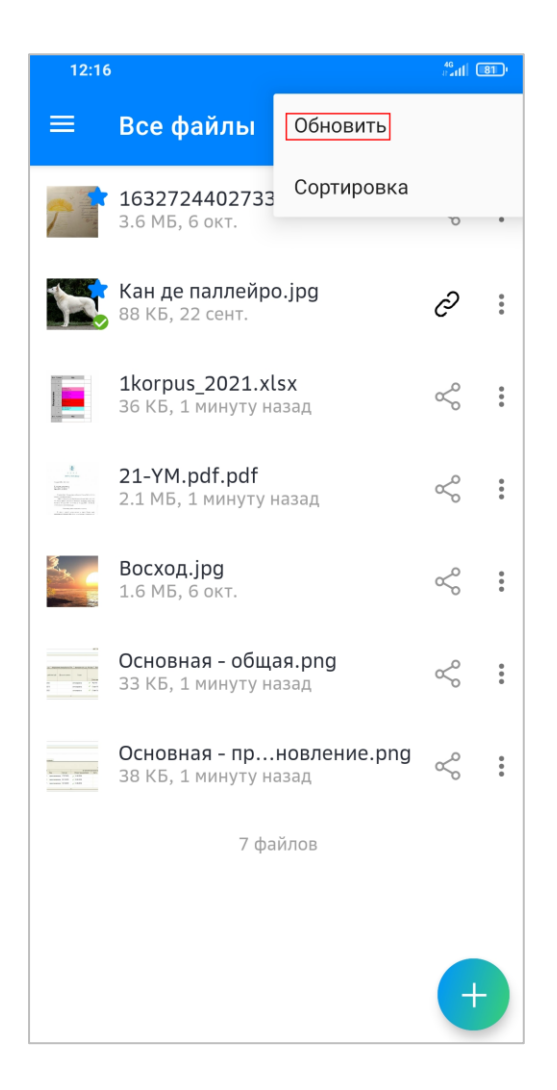

## Сортировка

Приложение позволяет сортировать файлы в требуемом порядке:

- 1. Нажать на кнопку  $\vdots$  и в открывшемся меню выбрать Сортировка.
- 2. В открывшейся форме указать порядок сортировки.
- 3. Закрыть окно нажатием на кнопку Отменить.

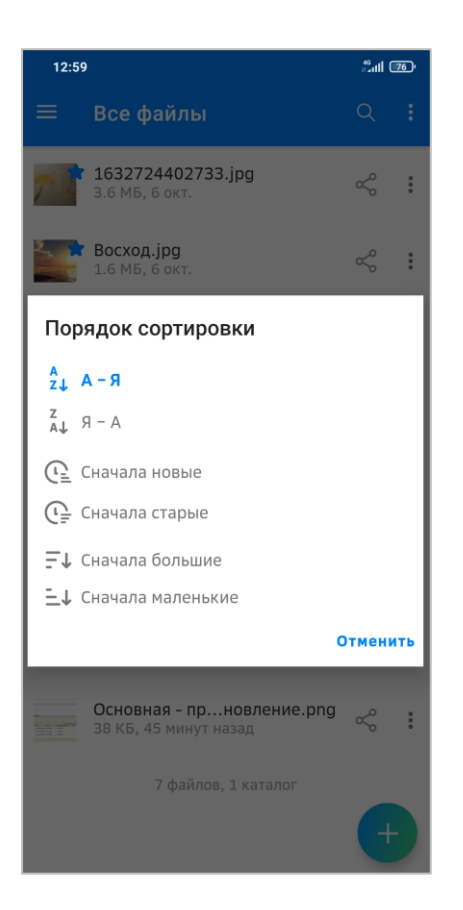

## <span id="page-8-0"></span>Поиск записи

Для поиска и отображения конкретной записи необходимо нажать на кнопку  $\overline{\mathbf{Q}}_p$ в строке поиска начать набирать название искомого документа. Искомая запись появится на экране мобильного устройства.

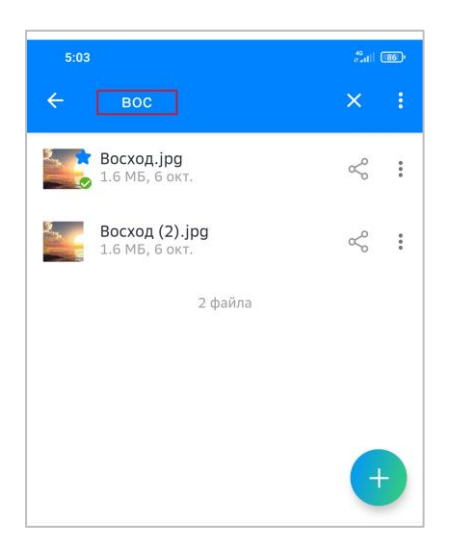

## <span id="page-9-0"></span>Работа пользователя в хранилище

## <span id="page-9-1"></span>Загрузка файлов в хранилище

Для загрузки файлов в хранилище:

- 1. На главной экранной форме нажать на кнопку
- 2. В открывшемся списке операций выбрать Добавить файлы.

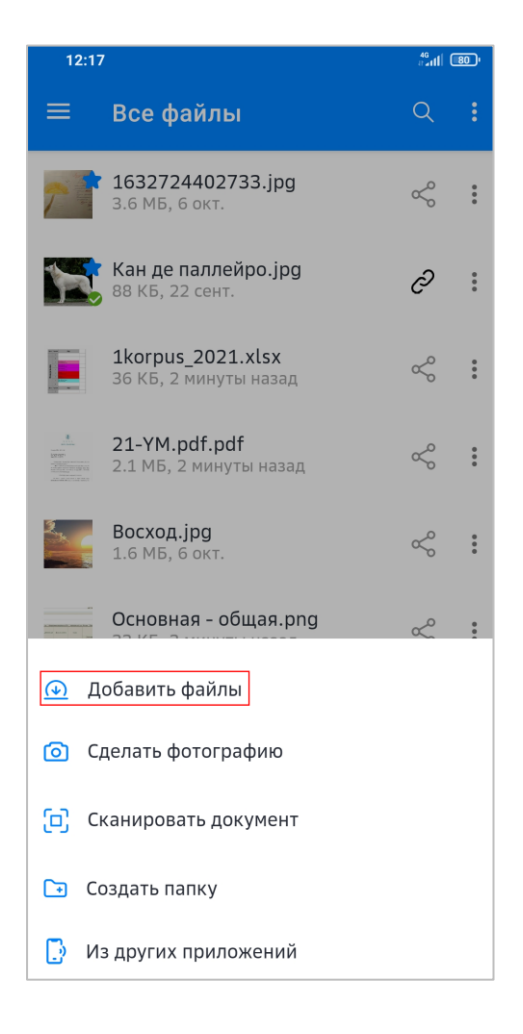

- 3. В открывшемся окне выбрать папку, содержимое которой нужно перенести в хранилище, или файлы.
- 4. Нажать на кнопку Загрузить.

#### Примечание.

Для отмены перемещения нажать на кнопку Отменить.

Перейти в список всех имеющихся в хранилище файлов можно альтернативным

способом: нажать на кнопку  $\blacksquare$  и в открывшемся списке выбрать Все файлы.

## <span id="page-10-0"></span>Загрузка файлов в хранилище из других приложений

Для загрузки файлов в хранилище из других приложений:

- 1. На главной экранной форме нажать на кнопку .
- 2. В открывшемся списке операций выбрать Загрузить файлы из других приложений.
- 3. Откроется директория с файлами, полученными пользователем на своё устройство из других приложений.
- 4. Выбрать нужный файл он автоматически добавится в список файлов на главном рабочем окне.

Для мгновенной загрузки отснятых фотографий с камеры в облачное хранилище:

- 1. На главной экранной форме нажать на кнопку
- 2. В открывшемся списке операций выбрать Сделать фотографию.
- 3. Сделать снимок с помощью открывшейся камеры получившаяся фотография автоматически добавится в хранилище СберДиск в список доступных файлов и каталогов.

### <span id="page-10-1"></span>Сканировать документ

Пользователь может сделать скан документа и сразу сохранить его в облачном хранилище:

- 1. На главной экранной форме нажать на кнопку .
- 2. В открывшемся списке операций выбрать Сканировать документ.
- 3. Выполнить скан документа он автоматически сохранится в хранилище и отобразится в общем списке документов.

### <span id="page-10-2"></span>Создание новой папки

Для создания новой папки:

- 1. На главной экранной форме нажать на кнопку .
- 2. В открывшемся списке операций выбрать Создать папку.
- 3. Указать название новой папки и нажать на кнопку Создать, после чего вновь созданная папка автоматически откроется.

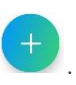

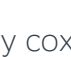

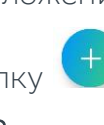

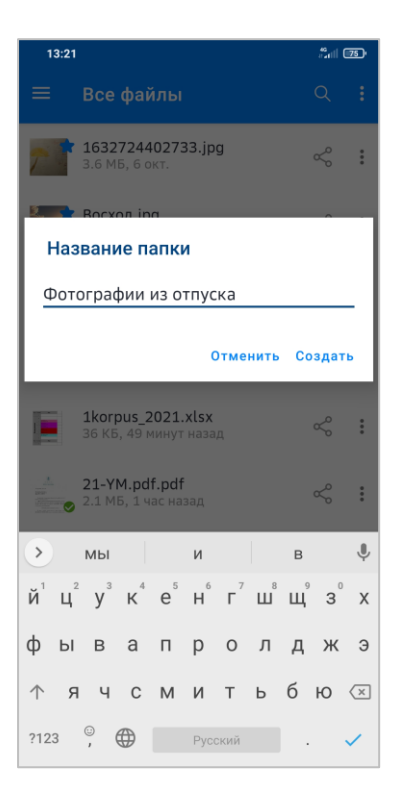

#### Примечание.

Для выхода из формы без сохранения внесенных данных нажать на кнопку Отменить.

Аналогичным образом в новой папке с помощью кнопки Можно создать вложенную структуру каталога.

## <span id="page-11-0"></span>Добавление в Избранное

Пользователю предоставляется возможность разместить часто используемые файлы в специальный раздел Избранное, предназначенный для организации быстрого доступа к наиболее нужным файлам. Для этого:

- 1. В списке файлов выбрать запись, которую требуется добавить в избранное.
- 2. В строке файла нажать на кнопку \* и в открывшемся меню выбрать Добавить в избранное.

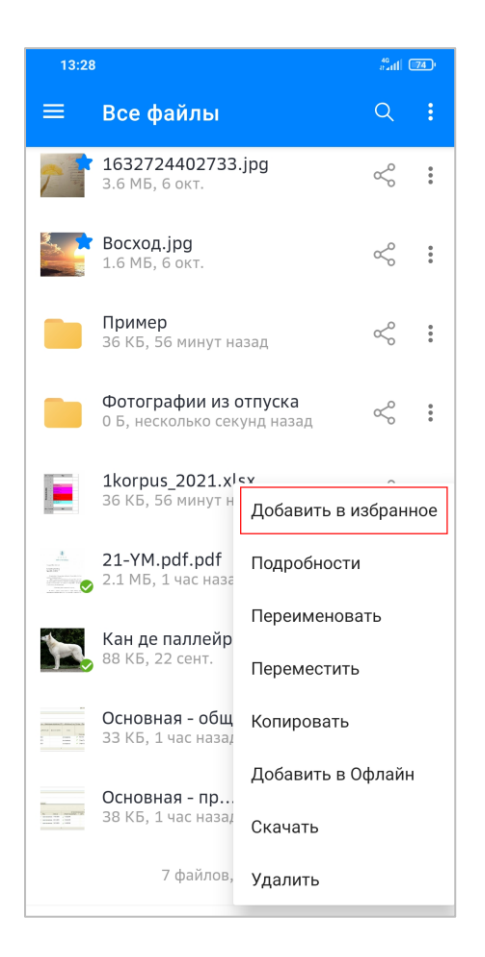

Файлы, которые пользователь добавил в избранное, будут отмечены значком .

- 1. Для просмотра списка файлов, добавленных в избранное, необходимо нажать на кнопку  $\blacksquare$  и в раскрывшемся меню выбрать Избранное.
- 2. В открывшейся экранной форме просмотреть список файлов, добавленных в избранное.

## <span id="page-12-0"></span>Фотографии

Все изображения, загруженные в СберДиск можно посмотреть в разделе меню Фотографии. Чтобы выполнить действие с фотографией, откройте ее и нажмите на

кнопку .

Пользователю предоставляется возможность сделать фотографию и сразу загрузить ее в СберДиск. Для этого:

1. Нажать на кнопку .

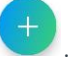

- 2. Выбрать Сделать фотографию.
- 3. Открыть камеру и сделать снимок.

СберДиск добавит получившуюся фотографию в хранилище.

## <span id="page-13-0"></span>Просмотр подробной информации по файлу

Для просмотра подробной информации по конкретному файлу:

- 1. В списке файлов выбрать запись, по которой требуется подробная информация.
- 2. В строке файла нажать на кнопку и в открывшемся меню выбрать Подробности., после чего будет открыта экранная форма, содержащая:
- изображение если подробная информация просматривается по фото;
- название просматриваемого файла;
- значок добавлен/не добавлен в избранное;
- размер просматриваемого файла;
- информацию, как давно был добавлен просматриваемый файл в облако;
- вкладку События, которая содержит:
	- имеющиеся по данному файлу комментарии и поле для ввода новых;
	- журнал событий хронологию, в какое время и какие действия производились с данным файлом.

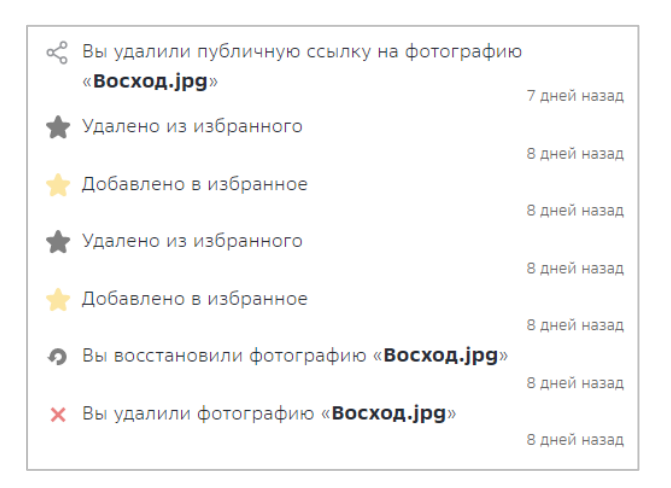

- вкладку Общий доступ содержит:
	- поле поиска пользователей для совместного доступа;
	- поле Общий доступ по ссылке для предоставления общего доступа;
	- поле Редактирование появляется только после того, как в поле Общий доступ установлен флаг;

- кнопка для копирования внутренней ссылки – используется для отправки внутренней ссылки на ресурс мобильного устройства.

Кроме этого, из формы просмотра подробной информации по нажатию на кнопку  $\ddot{\cdot}$ 

пользователь может выбрать и выполнить действия в зависимости от выбранного типа файла:

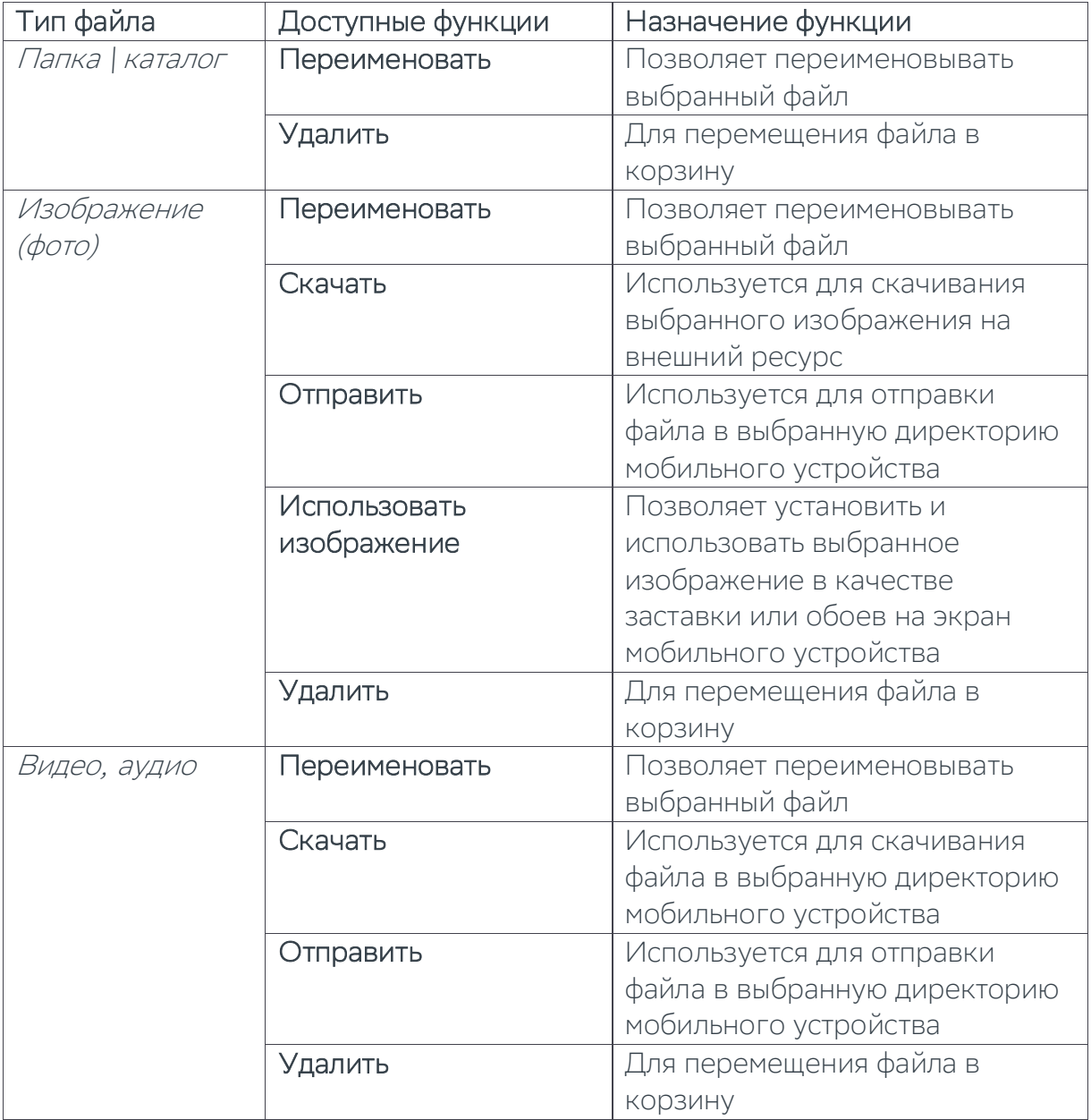

## <span id="page-14-0"></span>Предоставление общего доступа по ссылке

Для предоставление совместного доступа к конкретному файлу по ссылке нескольким пользователям выполнить:

1. В режиме просмотра информации по выбранному файлу перейти на вкладку

### Общий доступ.

2. Установить флаг в поле Общий доступ по ссылке, затем нажать на кнопку لطا

ссылка на общий файл скопируется и ее можно будет передать другому пользователю любым удобным способом. Автоматически (после установки флага в поле Общий доступ) появится поле Редактировать (установить файл, если второму пользователю разрешается редактировать файл).

В списке файлов записи, к которым предоставлен общий доступ, будут отмечены активным значком  $\mathscr{S}$ 

### Примечание.

Предоставить общий доступ на файл возможно и из общего списка файлов. Для

этого в строке конкретного файла нажать на кнопку  $\leq$  и далее выполнить действия по предоставлению доступа, описанные выше.

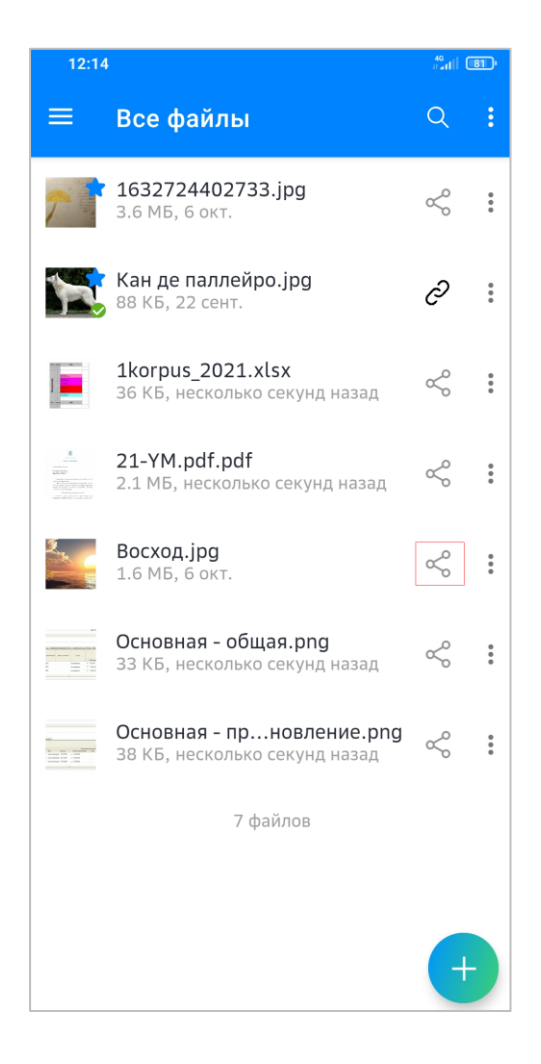

### Примечание.

Перейти в список файлов с общим доступом можно по кнопке  $\blacksquare$  и в открывшемся списке выбрать Общий доступ.

Для настройки параметров предоставления общего доступа по ссылке нажать на кнопку  $\mathbf{W}$ . В раскрывшемся списке доступно:

- скрыть загрузку установить флаг, если требуется скрыть загрузку данных;
- задать пароль;
- установить срок действия предоставления доступа по ссылке;
- отправить ссылку (как внешнему пользователю с помощью установленных приложений, так и в локальную директорию мобильного устройства);
- добавить примечание для получателя;
- удалить ссылку;
- добавить другую ссылку.

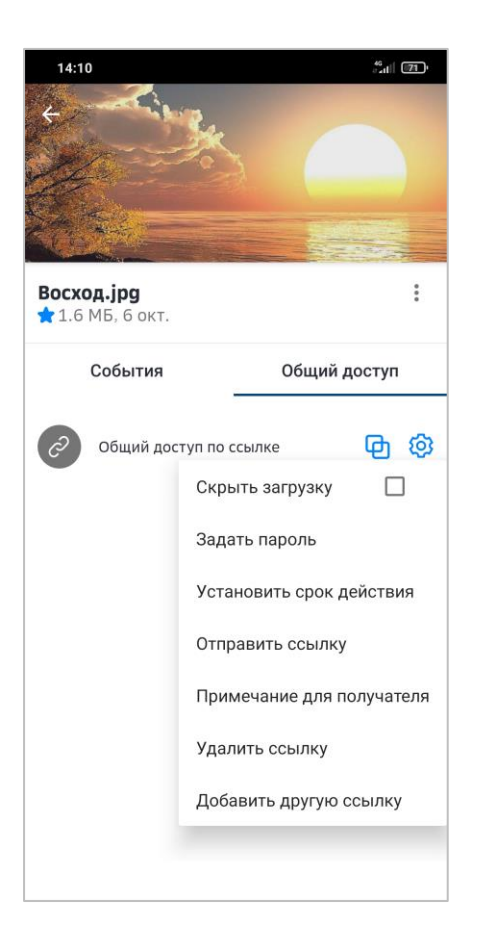

В списке файлов, записи, к которым предоставлен общий доступ по ссылке, будут

отмечены активным значком  $\boxed{\boldsymbol{\mathscr{S}}}$ 

### Примечание.

Функция доступна только для пользователей с доступом к этой папке.

Предоставить общий доступ по ссылке на файл возможно и из общего списка файлов. Для этого в строке конкретного файла нажать на кнопку  $\leq$  и далее выполнить действия по предоставлению доступа по ссылке, описанные выше.

## <span id="page-17-0"></span>Переименование файла

Для изменения названия конкретного файла:

- 1. В списке файлов выбрать запись, которую требуется переименовать.
- 2. В строке файла нажать на кнопку  $\left| \frac{1}{x} \right|$  и в открывшемся меню выбрать Переименовать.

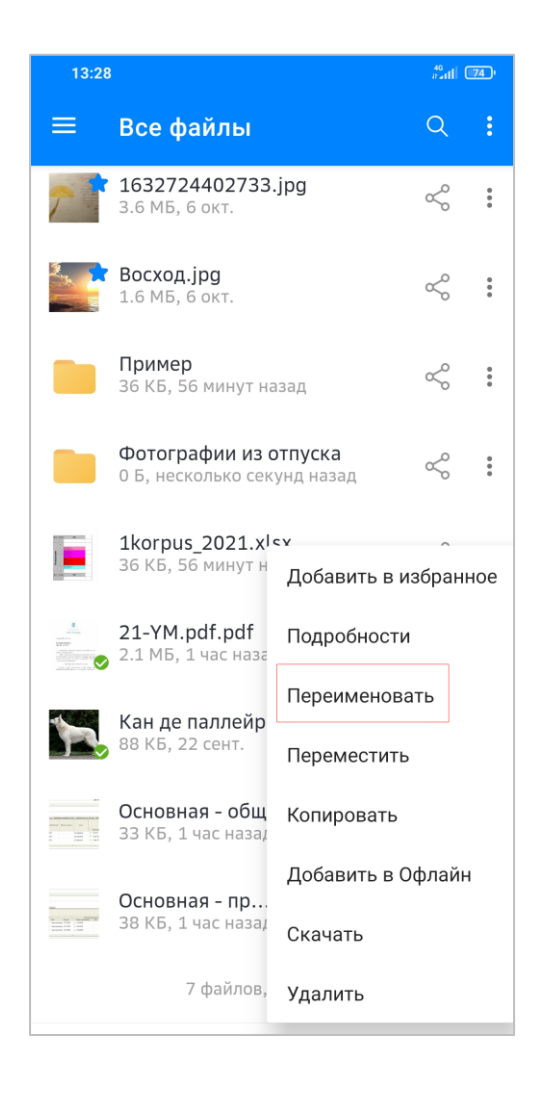

3. В открывшейся форме ввести новое название файла и нажать на кнопку Переименовать.

## <span id="page-18-0"></span>Перемещение файла

Для перемещения выбранного файла в другой каталог:

- 1. В списке файлов выбрать запись, которую требуется переместить.
- 2. В строке файла нажать на кнопку  $\left| \cdot \right|$  и в открывшемся меню выбрать Переместить.
- 3. Выбрать каталог, куда следует переместить файл, и нажать на кнопку Переместить.

## <span id="page-18-1"></span>Копирование файла

Для копирования выбранного файла в другой каталог:

- 1. В списке файлов выбрать запись, которую требуется скопировать.
- 2. В строке файла нажать на кнопку  $\left| \cdot \right|$  и в открывшемся меню выбрать Копировать.
- 3. Выбрать каталог, куда следует скопировать файл, и нажать на кнопку Переместить.

## <span id="page-18-2"></span>Автономная работа (офлайн-доступ)

Выбранный файл или каталог можно сделать доступным автономно. Это означает, что и в хранилище, и на локальном компьютере пользователя находятся копии выбранного документа. В случае потери соединения со СберДиск пользователь сможет продолжить работать с данным файлом. При следующем подключении к интернет все изменения синхронизируются.

1. Нажать на кнопку  $\blacksquare$  и в открывшемся списке выбрать Офлайн-доступ.

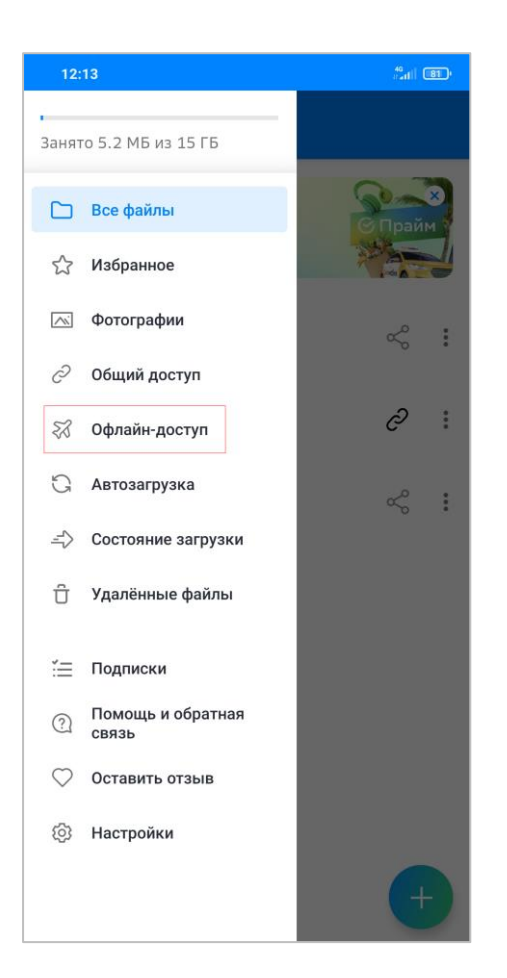

Будет открыт список файлов, доступных офлайн.

2. Нажать на кнопку  $\begin{pmatrix} + & 1 \\ 1 & 1 \end{pmatrix}$  и с помощью раскрывающегося меню загрузить фото из внешних источников или сделать фото и автоматически разместить его в облаке в разделе Офлайн-доступ.

Кроме этого, пользователю доступны следующие операции:

- предоставление общего доступа другим пользователям к файлу (по кнопке );
- $\cdot$  добавление файла в избранное (по кнопке  $\ddot{\mathbf{F}}$ , далее пункт меню Добавить в избранное);
- просмотр информации по событиям, предоставление общего доступа (по кнопке  $\left| \cdot \right|$ , далее пункт меню Подробности);
- $\cdot$  переименование выбранного файла (по кнопке  $\left| \cdot \right|$ , далее пункт меню Переименовать);
- $\cdot$  перемещение выбранного файла (по кнопке  $\left| \cdot \right|$ , далее пункт меню Переместить);
- $\cdot$  копирование выбранного файла (по кнопке  $\left| \ddot{\cdot} \right|$ , далее пункт меню Копировать);
- $\cdot$  открытие файла с помощью выбранного приложения (по кнопке  $|{\bf \dot{}}|$ , далее пункт меню Открыть с помощью);
- $\cdot$  синхронизация выбранного файла (по кнопке  $\left| \cdot \right|$ , далее пункт меню Синхронизировать);
- использование выбранного изображения в качестве аватарок для социальных сетей или в качестве обоев (по кнопке  $\ddot{\cdot}$ , далее пункт меню Использовать изображение);
- $\cdot$  удалить (переместить в корзину) выбранный файл (по кнопке  $\left[ \vdots \right]$ , далее пункт меню Удалить).

## <span id="page-20-0"></span>Состояние загрузки

Данный функционал позволяет узнать, какие файлы уже были загружены в хранилище и как долго будет передаваться в хранилище выбранный для загрузки файл. Это особенно актуально для файлов большого объема. Также у пользователя есть возможность очистить список ожидающих загрузки файлов и неудавшихся загрузок. Для этого нажать на кнопку

## <span id="page-20-1"></span>Удаленные файлы

Пользователь имеет возможность просматривать список файлов,

удаленных/перемещенных в корзину, и выполнять действия по восстановлению данных или окончательному удалению из облака.

Для этого нужно на кнопку  $\equiv$  и в открывшемся списке выбрать Удаленные файлы. Будет открыта форма со списком всех перемещенных в корзину файлов.

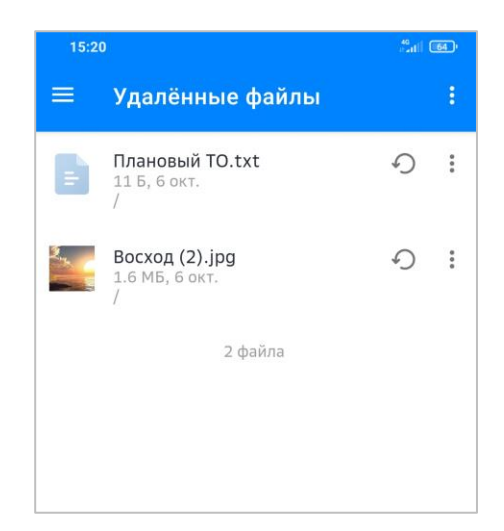

#### Внимание!

Файлы хранятся в корзине в течение 30 дней. По истечению данного срока корзина автоматически очистится и восстановление файлов станет недоступным.

### Очистить корзину и удалить файлы из хранилища

Пользователь может, нажав на кнопку  $\frac{8}{9}$  и выбрав из раскрывающегося меню выбрать пункт меню Очистить корзину, удалить все файлы и из корзины, и из хранилища.

### Восстановление файлов, перемещенных в корзину

Если пользователю требуется восстановить файл, перемещенный ранее в

корзину, необходимо в выбранной строке нажать на кнопку  $\bm{\mathcal{G}}$  файл пропадет из корзины и восстановится в каталоге, из которого он был удален.

## <span id="page-22-0"></span>СберДиск для iOS

## <span id="page-22-1"></span>Вход в приложение

Для входа в облачное хранилище мобильной версии СберДиск для iOS необходимо:

- 1. Установить приложение СберДиск на мобильное устройство, скачав его в магазине App Store.
- 2. Запустить приложение и в окне авторизации нажать на кнопку Войти по Сбербанк ID.

### Примечание.

Если на телефоне установлено приложение Сбербанк Онлайн, то после нажатия на кнопку Войти по Сбербанк ID в открывшемся окне входа в Сбербанк Онлайн ввести пятизначный код или воспользоваться стандартной авторизацией от телефона (это может быть отпечаток пальца или Face ID).

## <span id="page-22-2"></span>Пользовательский интерфейс

### <span id="page-22-3"></span>Главная экранная форма

Главная экранная форма хранилища содержит:

- 1. рабочую область приложения содержит список доступных и существующих в хранилище пользователя каталогов и файлов;
- 2. строку меню содержит кнопки для перехода в приложения (Файлы, Избранное, Галерея), кнопку выполнения основных операций.

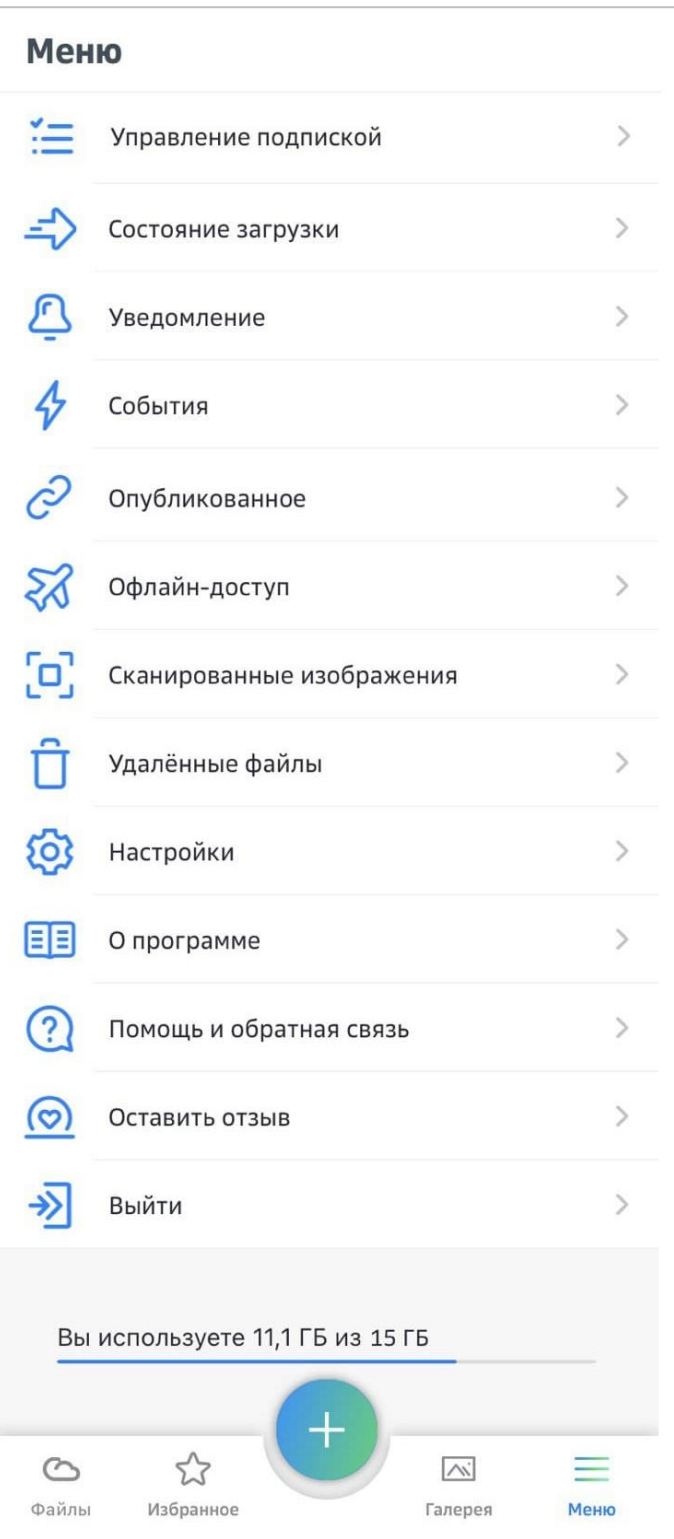

## <span id="page-24-0"></span>Поиск записи

Для поиска и отображения конкретной записи необходимо в экране со списком пользовательских каталогов в строке поиска начать набирать название искомого документа.

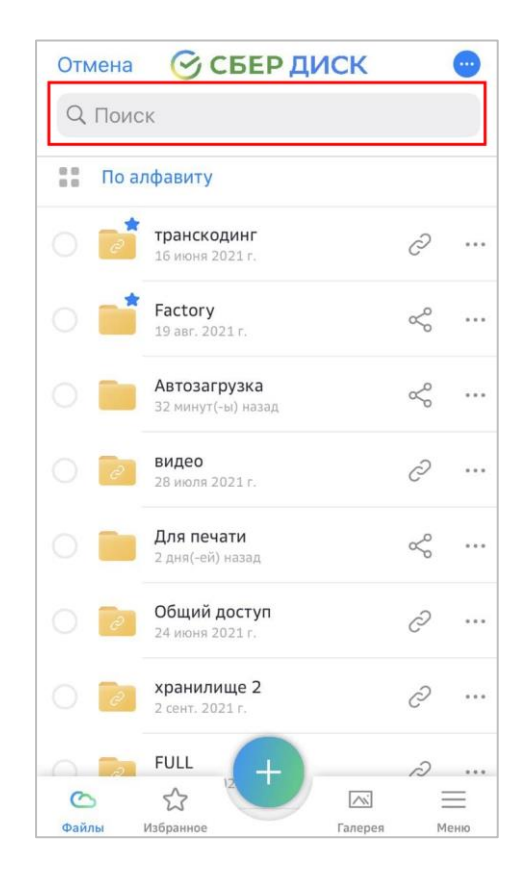

Искомая запись появится на экране мобильного устройства.

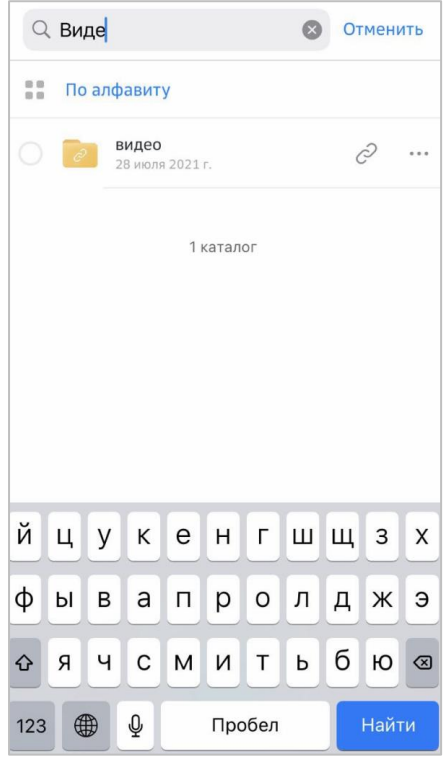

## <span id="page-25-0"></span>Работа пользователя в хранилище

## <span id="page-25-1"></span>Создание каталога

Для создания нового каталога в выбранном приложении:

- 1. Перейти в приложение, где требуется создать новый каталог.
- 2. На главной экранной форме нажать на кнопку
- 3. В открывшемся списке операций выбрать Создать папку.

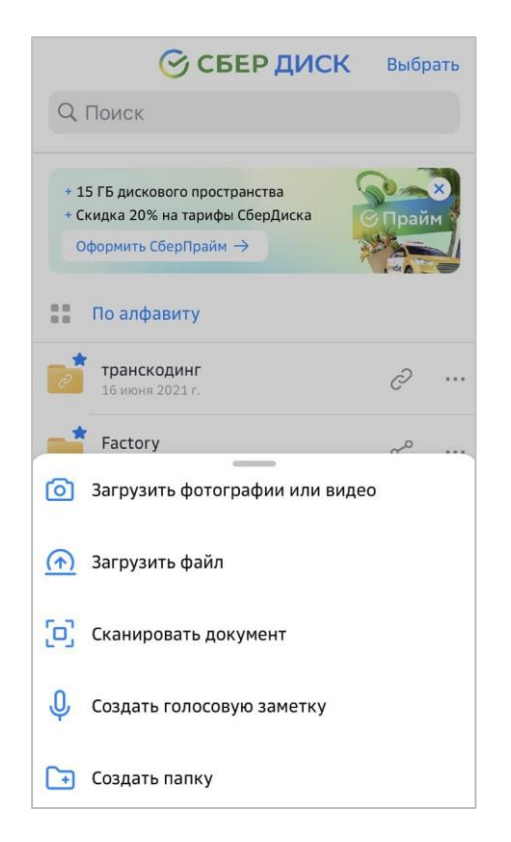

4. Указать название новой папки и нажать на кнопку ОК. Для выхода из формы без сохранения внесенных данных нажать на кнопку Отмена.

Вновь созданная папка автоматически откроется.

Аналогичным образом в новом каталоге с помощью кнопки можно создать вложенную структуру папок.

## <span id="page-26-0"></span>Загрузка фотографий или видео

Для загрузки фотографий или видео в хранилище:

- 1. На главной экранной форме нажать на кнопку .
- 2. В открывшемся списке операций выбрать Загрузить фотографии и видео.
- 3. В открывшемся окне выбрать папку, содержимое которой нужно перенести в хранилище.
- 4. Нажать на кнопку Отправить.

Выгруженные файлы маркируются значком  $\blacktriangledown$  и становятся доступными для синхронизации.

## <span id="page-27-0"></span>Загрузка файла

Для загрузки файлов в хранилище:

- 1. На главной экранной форме нажать на кнопку .
- 2. В открывшемся списке операций выбрать Загрузить файл.
- 3. В открывшемся окне выбрать папку, содержимое которой нужно перенести в хранилище, или файлы.
- 4. Нажать на кнопку Отправить.
- 5. Скачанные файлы маркируются значком  $\blacktriangledown$  и становятся доступными для синхронизации.

## <span id="page-27-1"></span>Сканировать документ

Пользователю предоставляется возможность сканировать документ и сохранить сразу его в облачном хранилище:

- 1. На главной экранной форме нажать на кнопку .
- 2. В открывшемся списке операций выбрать Сканировать документ.
- 3. Выполнить скан документа он автоматически сохранится в хранилище и отобразится в общем списке документов.

#### Примечание.

Пользователю так же доступна функция сканирования изображения. Для этого, находясь в форме учетной записи пользователя, нажать на кнопку  $\equiv$  . На появившейся боковой панели выбрать Сканирование изображения. Выполнить сканирование привычным способом – полученный файл автоматически сохранится в хранилище, в списке всех файлов.

### <span id="page-27-2"></span>Создание голосовой заметки

Пользователи, использующие мобильную версию приложения для iOS, имеют возможность создавать голосовые сообщения и хранить их на облачной платформе. Для этого:

- 1. На главной экранной форме нажать на кнопку .
- 2. В открывшемся списке операций выбрать Создать голосовую заметку.
- 3. Записать голосовое сообщение оно автоматически сохранится в облаке и отобразится в общем списке доступных файлов.

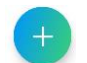

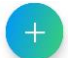

## <span id="page-28-0"></span>Управление каталогами и файлами

При выборе любого каталога или файла пользователю доступен ряд операций:

- выбранный файл можно добавить в избранное;
- просмотреть детальную информацию;
- в случае необходимости можно переименовать выбранный файл или каталог;
- сделать файл доступным автономно;
- защитить файл паролем;
- удалить (переместить в корзину) выбранный файл.

## <span id="page-28-1"></span>Добавление в Избранное

Пользователю предоставляется возможность разместить часто используемые файлы в специальный раздел Избранное, предназначенный для организации быстрого доступа к наиболее нужным файлам. Для этого:

- 1. В строке выбранного (для перемещения в избранное) файла нажать на кнопку ...
- 2. В раскрывшемся меню выбрать Добавить в избранное.

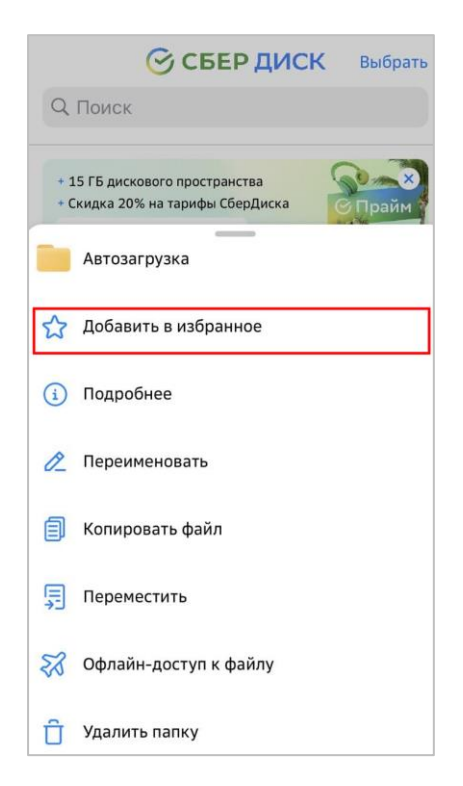

Для просмотра списка файлов, перемещенных в избранное, в меню выбрать и перейти в экранную форму приложения Избранное.

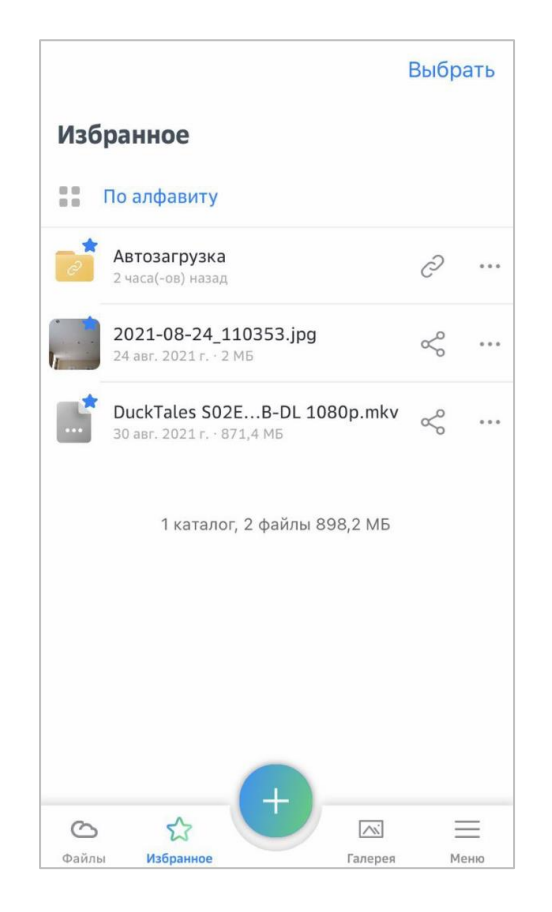

## <span id="page-29-0"></span>Просмотр детальной информации

Для получения подробной информации по выбранному файлу:

- 1. В строке выбранного файла нажать на кнопку ...
- 2. В раскрывшемся списке пунктов меню выбрать Подробности.

Будет открыта экранная форма, содержащая подробную информацию по выбранному файлу.

## <span id="page-29-1"></span>Переименование файла

В случае необходимости выбранный файл или каталог можно переименовать. Для этого:

- 1. В строке выбранного файла нажать на кнопку
- 2. В раскрывшемся списке пунктов меню выбрать Переименовать.
- 3. В открывшейся форме ввести новое название файла и нажать на кнопку ОК.

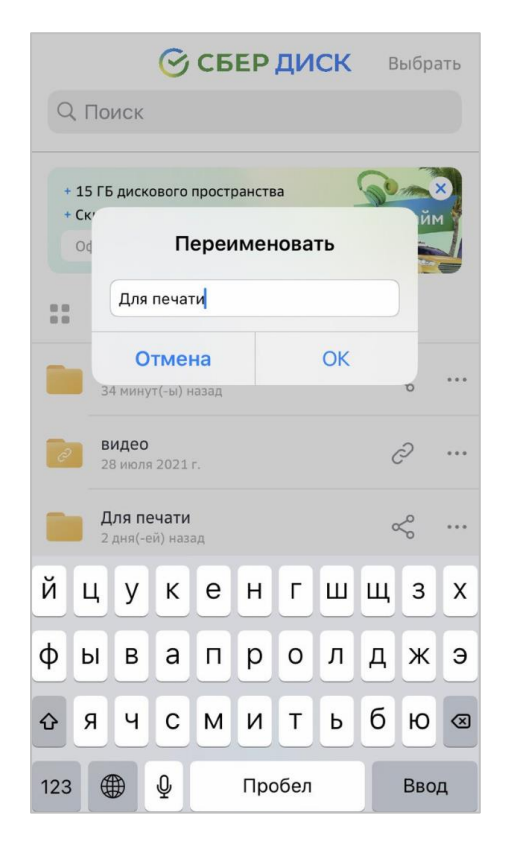

## <span id="page-30-0"></span>Перемещение файла

Пользователь может изменить расположение любого файла, переместив его в выбранный каталог:

- 1. В строке выбранного файла нажать на кнопку
- 2. В раскрывшемся списке пунктов меню выбрать Переместить.
- 3. Выбрать каталог, куда следует переместить файл, и нажать на кнопку Переместить.

## <span id="page-30-1"></span>Сделать файл доступным автономно

Выбранный файл или каталог можно сделать доступным автономно. Это означает, что и в хранилище, и на локальном компьютере (мобильном устройстве) пользователя находятся копии выбранного документа. В случае потери соединения со СберДиск пользователь сможет продолжить работать с данным файлом. При подключении к интернет все изменения синхронизируются.

- 1. В строке выбранного файла нажать на кнопку
- 2. В раскрывшемся списке пунктов меню выбрать Офлайн-доступ к файлу.

На экране отобразится список файлов, к которым открыт автономный доступ.

Для снятия признака автономной работы с выбранного файла:

- 1. В списке автономных файлов выбрать интересующую запись.
- 2. В соответствующей строке нажать на кнопку ...
- 3. В раскрывшемся списке пунктов меню выбрать Убрать автономную доступность.

Выбранный файл исчезнет из списка автономных файлов и работа с ним при отсутствии сети интернет станет невозможна.

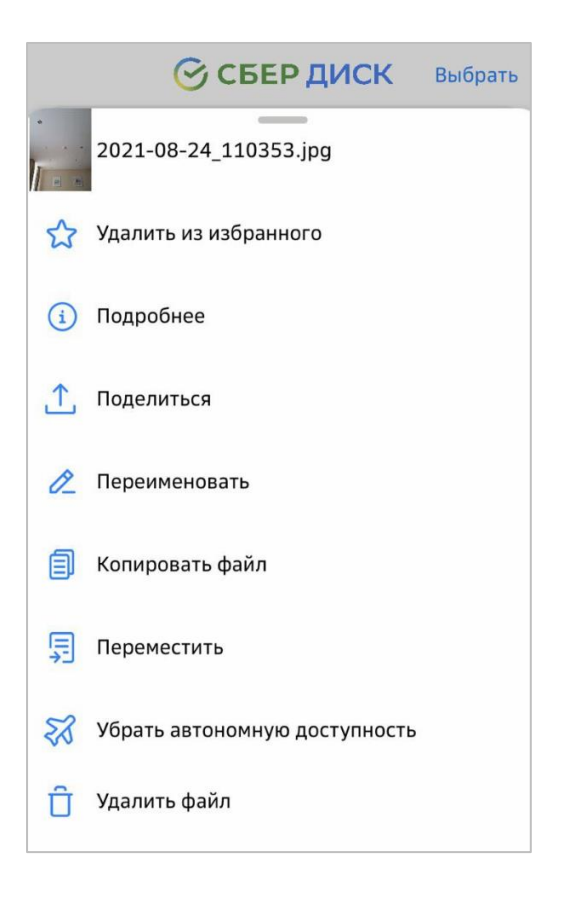

## <span id="page-31-0"></span>Удаление файла

Операция удаления файла заключается в перемещении выбранного файла в корзину, откуда он может быть либо восстановлен, либо удален из хранилища насовсем.

Для перехода к операции:

- 1. В строке выбранного файла нажать на кнопку
- 2. В раскрывшемся списке пунктов меню выбрать Удалить файл.

Выбранный файл переместится в корзину.

## Просмотр списка удаленных файлов

Пользователь имеет возможность просматривать список файлов, удаленных/перемещенных в корзину, и выполнять действия по восстановлению данных или окончательному удалению из облака. Для этого:

- 1. Нажать в главном экране на кнопку  $\equiv$ .
- 2. В открывшейся форме выбрать Удаленные файлы.

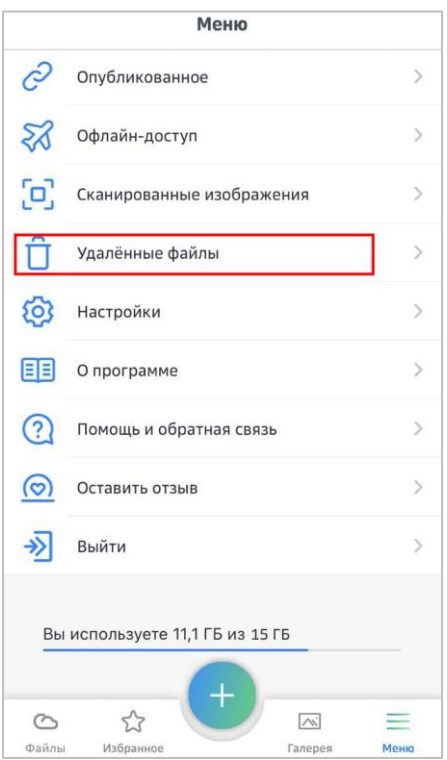

Будет открыта форма со списком всех перемещенных в корзину файлов.

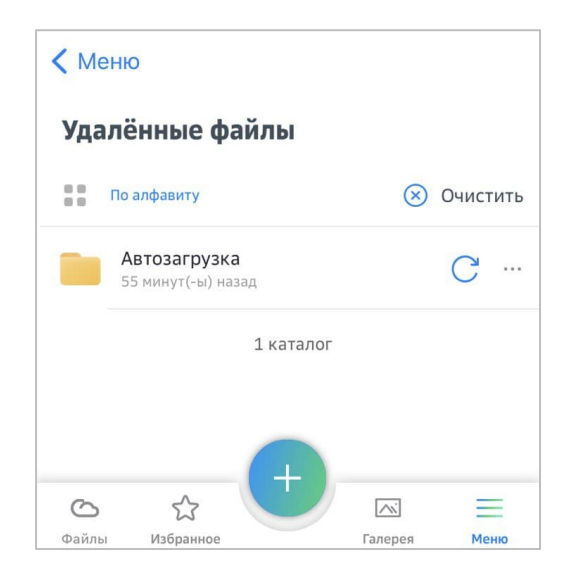

### Внимание!

Файлы хранятся в корзине в течение 30 дней. По истечению данного срока корзина автоматически очистится и восстановление файлов станет недоступным.

### Очистить корзину и удалить файлы из хранилища

Пользователь может, нажав на кнопку **...** и выбрав из раскрывающегося меню пункт Очистить корзину, удалить все файлы и из корзины, и из хранилища.

### Восстановление файлов, перемещенных в корзину

Если пользователю требуется восстановить файл, перемещенный ранее в корзину, необходимо в выбранной строке нажать на кнопку  $G$  – файл пропадет из корзины и восстановится в каталоге, из которого он был удален.

## <span id="page-33-0"></span>Совместный доступ

### Предоставление общего доступа

Для предоставление совместного доступа к конкретному файлу нескольким пользователям:

- 1. В строке выбранного файла нажать на кнопку  $\leq$ , после чего будет открыта форма просмотра информации по выбранному файлу.
- 2. Перейти на вкладку Общий доступ.

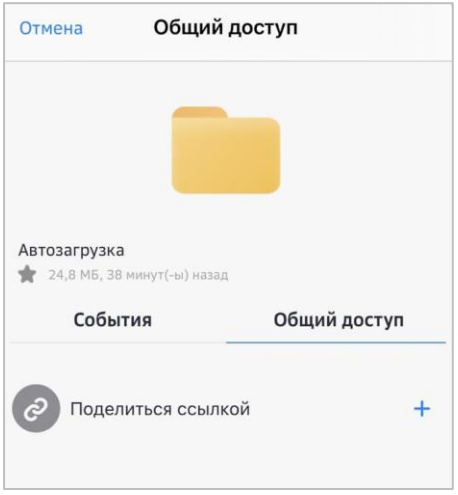

- 3. В строке Поделиться ссылкой нажать на кнопку  $^+$ , после чего она сменится **на Ф**
- 4. Нажать на кнопку <sup>→</sup> ссылка скопируется автоматически. Ее можно передать любым удобным способом (по электронной почте, через социальные сети или др.).

В списке файлов, записи, к которым предоставлен общий доступ, будут отмечены активным значком  $\leq$ .

Предоставляя совместный доступ к выбранному файлу другим участникам (нажать на кнопку ), пользователь-владелец данных может выполнить следующие настройки:

- разрешить редактировать содержимое общего файла;
- скрыть загрузку других данных;
- установить пароль на выбранный файл;
- установить срок действия пароля на файл (с помощью системного календаря);
- отправить примечания для получателя;
- удалить ссылку на выбранный файл, закрыв общий доступ;
- добавить еще одну ссылку.

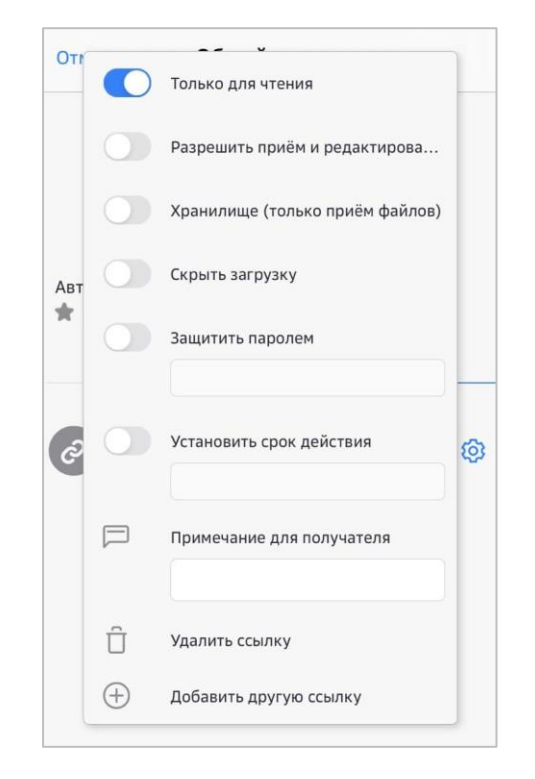

Для отправки внутренней ссылки в локальную директорию мобильного устройства нажать на кнопку Поделиться ссылкой и выбрать директорию, куда требуется отправить эту ссылку.

### Просмотр опубликованных файлов

Для удобства пользователя все файлы, на которые был предоставлен совместный доступ, объединены в единый список. Для его просмотра выполнить:

- 1. Открыть главное меню, нажав на кнопку  $\equiv$
- 2. На появившейся боковой панели выбрать Опубликованное.

На экране отобразится список общедоступных файлов.

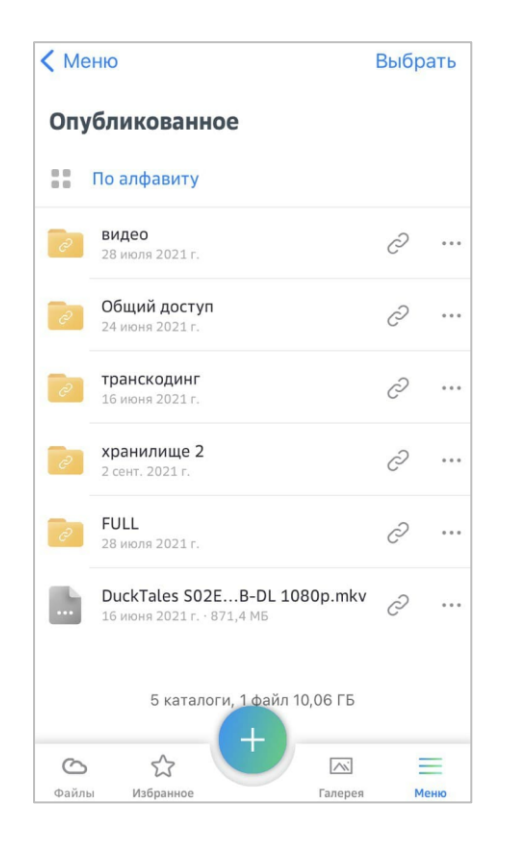

## <span id="page-36-0"></span>Состояние передачи

Для мониторинга процесса передачи файлов выполнить:

- 1. Находясь в форме учетной записи пользователя, нажать на кнопку  $\equiv$ .
- 2. На появившейся боковой панели выбрать Состояние загрузки, после чего будет открыта форма со списком файлов, по каким-либо причинам ожидающих передачу в хранилище.

Если ожидающих загрузку файлов нет, экранная форма будет пустой.

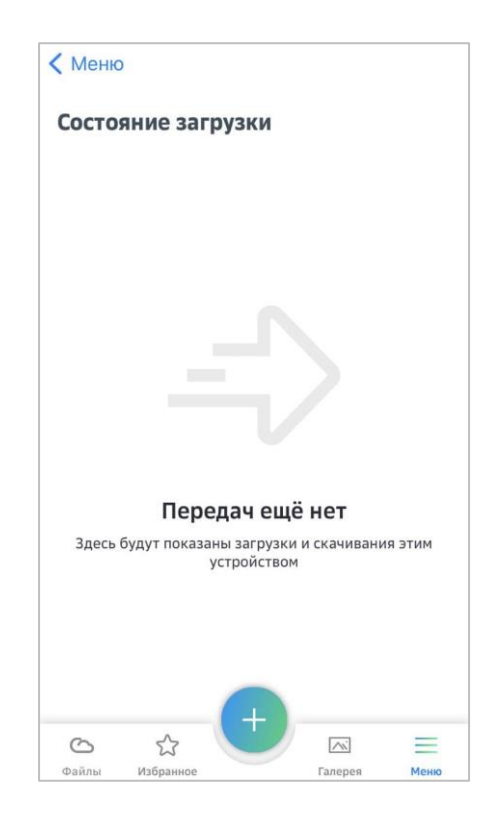

### Настройка параметров передачи файлов

Пользователь может настроить автоматическую синхронизацию данных. Для этого:

- 1. Нажать на кнопку  $\equiv$
- 2. На появившейся боковой панели выбрать Настройки.

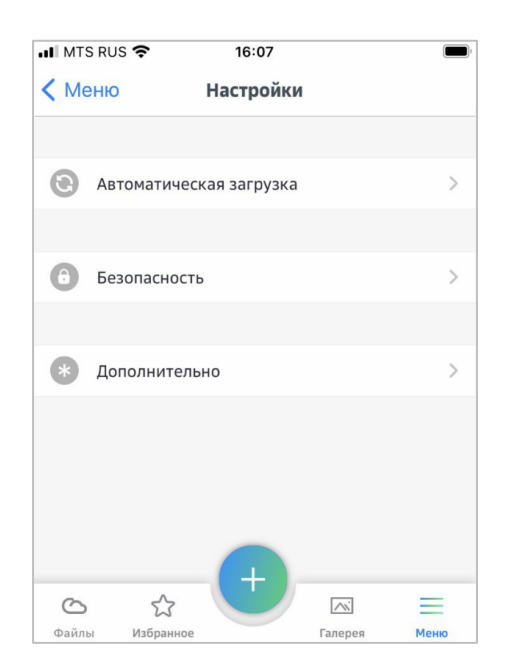

- 3. В открывшейся форме выбрать Автоматическая передача.
- 4. В открывшейся форме задать пользовательский каталог, куда будет происходить автоматическая передача данных.

## <span id="page-38-0"></span>События

Пользователь может отслеживать любые изменения файлов через журнал событий. Для этого достаточно воспользоваться приложением События. Для просмотра журнала изменений в строке выбранного файла нажать на кнопку .

Будет открыта форма просмотра информации по выбранному файлу. На вкладке События (открывается по умолчанию) содержится информация по всем изменениям данного файла, с указанием даты и характера корректировок.

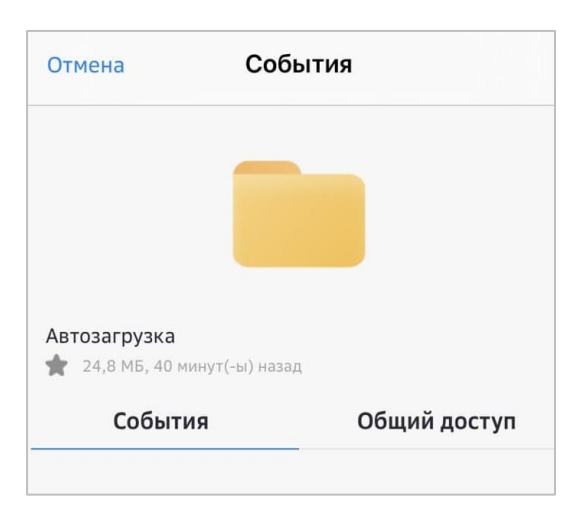

Перейти в журнал событий можно альтернативным способом:

- 1. Нажать на кнопку  $\equiv$
- 2. На появившейся боковой панели выбрать События.
- 3. Перейти в пространство событий, после чего будет открыта экранная форма с перечнем всех событий в хранилище.

## <span id="page-38-1"></span>Галерея

В разделе Галерея автоматически размещаются все медиафайлы, загруженные пользователем в хранилище.

 $\overline{\mathcal{N}}$ Для перехода в **Галерею** нужно в меню нажать на кнопку **Гланерея**, после чего будет открыта форма, содержащая все медиафайлы пользователя, размещенные в хранилище.

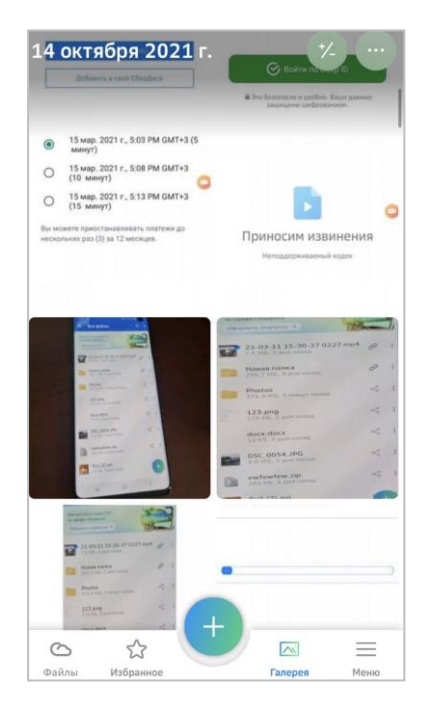

Нажав на кнопку пользователь получает возможность:

- выделения выбранных файлов;
- различных вариантов сортировки файлов.

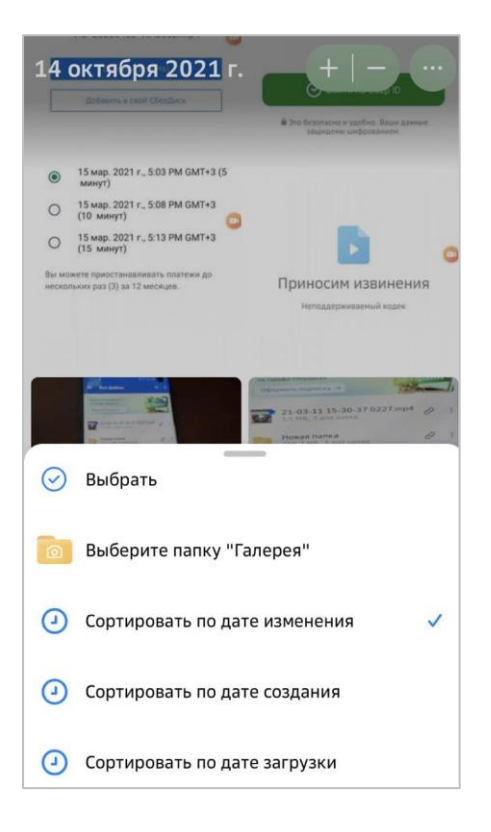

## <span id="page-41-0"></span>Техническая поддержка

Для удобства пользователя справочная информация, ответы на часто задаваемые вопросы и форма обратной связи доступны из главного меню приложения:

- 1. Нажать на кнопку  $\equiv$ .
- 2. Выбрать пункт Помощь и обратная связь.

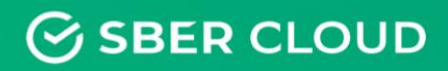

ООО «Облачные Технологии»

Москва, ул. Воздвиженка, д. 4/7, стр. 1 Офис: +7 (495) 260-10-81

www.sbercloud.ru